## **LeakQ**機能クイック操作ガイド(**ii900**本体編)

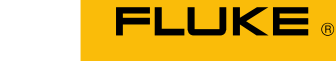

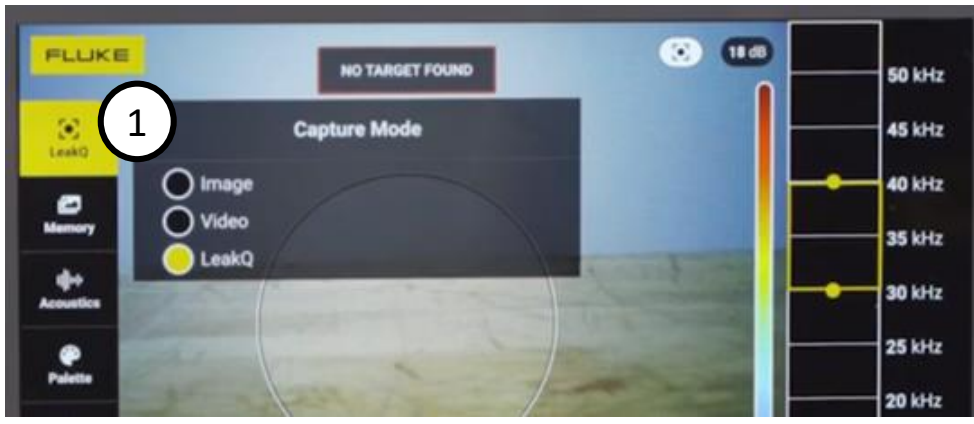

1.**リーク率(流量)を推定するには**メニューの一番上をタッチ して、キャプチャー・モードの中からLeakQを選びます。

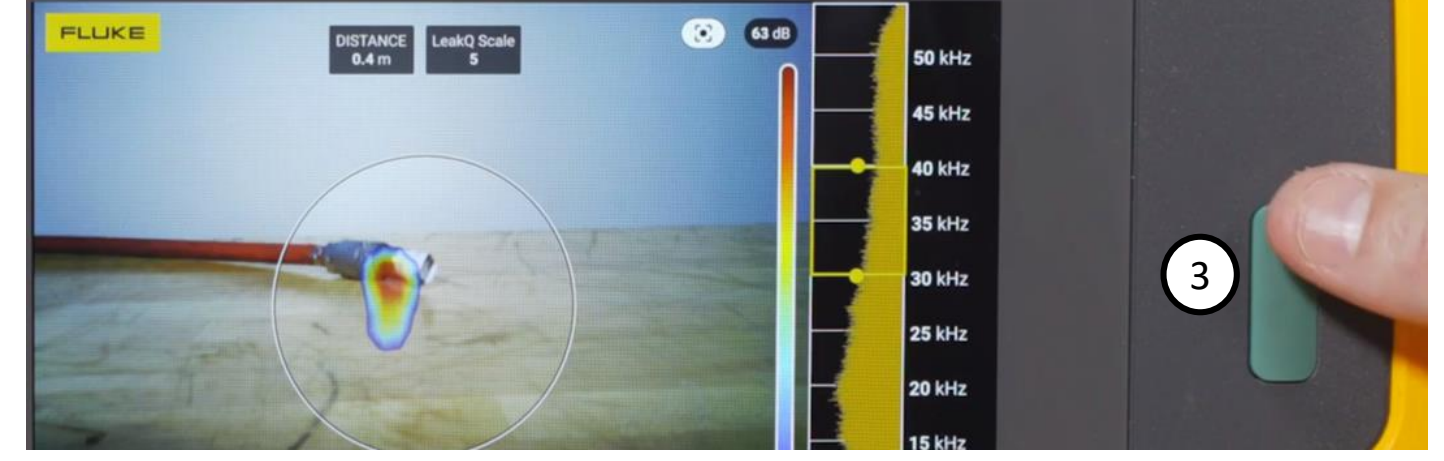

3.上部に距離と規模(重症度スケール)が表示されていることを確認して、緑色の撮影ボ タンを押します。ボタンを離したらii900の視野が動かないように保持します(約3秒)。

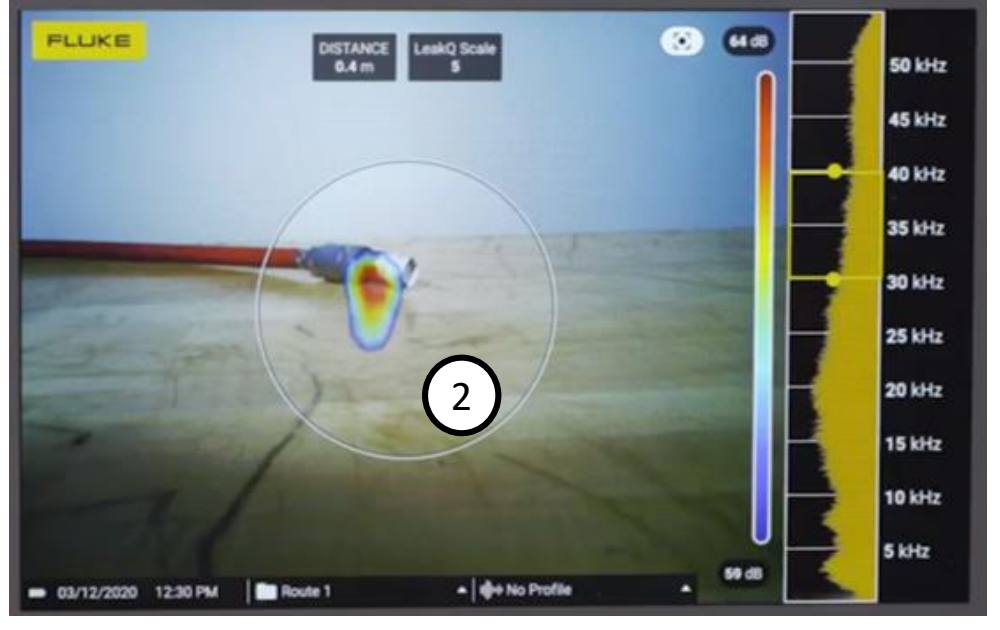

2.中央に表示される円の内側にリークを映します。

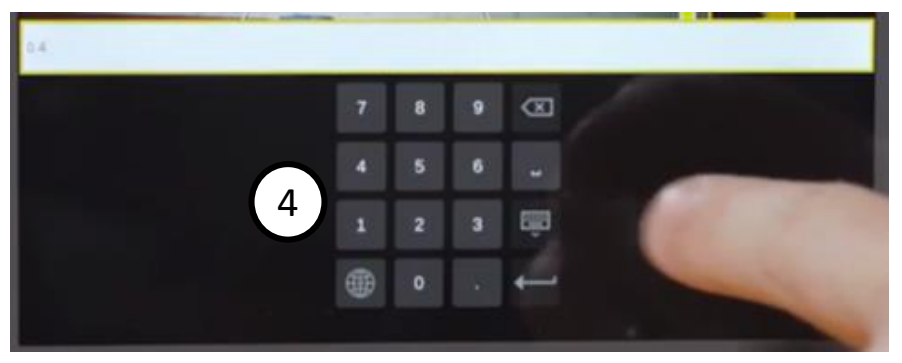

4.撮影した後に、何らかの理由でii900が距離を認識でき なかった場合や、認識された距離が正しくない場合は、 キーボードから既知の距離を手入力することもできます。 ディスプレイ上部にあるグレーの「距離」アイコンをタッ チするとキーボードが表示されます。

リーク率(流量)の推定結果に影響しますので、距離が不 明の場合は手入力せずに撮影し直してください。

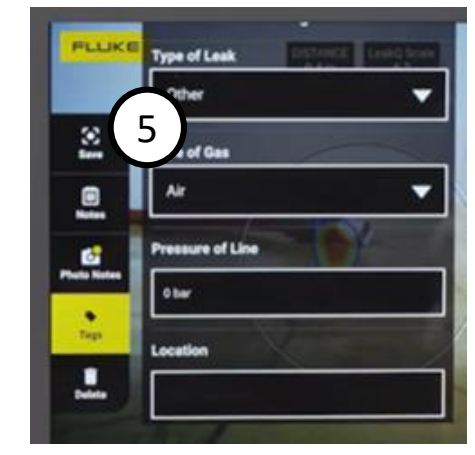

5.注釈情報を追加して保存を 押します。保存されるファイル 名は \*\*\*\*.AS2 です。削除を押す とファイルは保存されません。

**レポート・ツールを使うためはii900に保存したAS2ファイルを先にPCへコピーします。**

**LeakQ**機能クイック操作ガイド(レポート・ツール編)

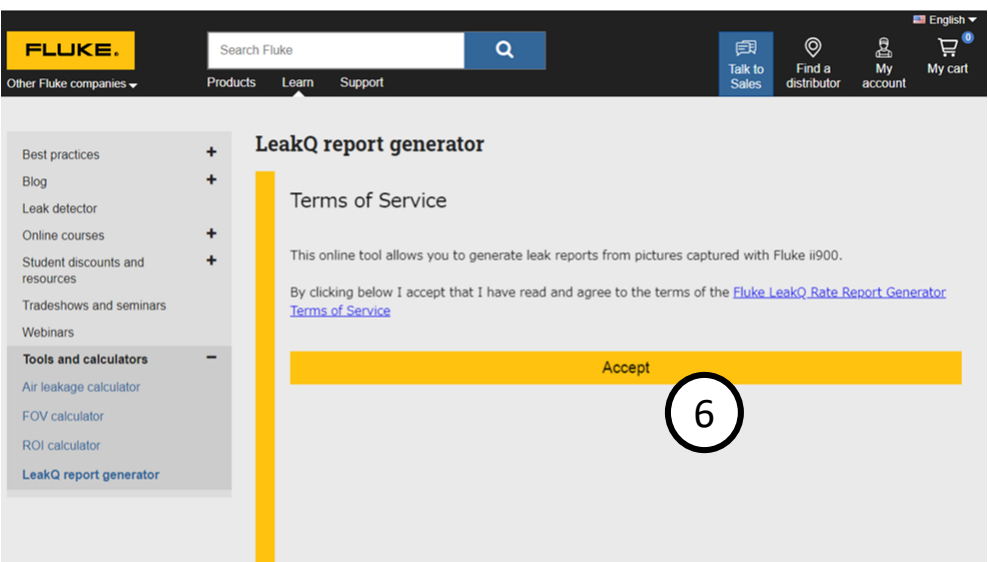

6.パソコンからレポート・ツール(※)にアクセスし、利用規 約に同意するAcceptをクリックします。

7. Number of hours the system operates a year (€ operating 24/7 all year long) 7 Drag and drop AS2 files here or click

7.ツール内にAS2ファイルを読み込みます。 PCに保存しておいたAS2ファイルをマウスでドラッグしてツール の指定エリアにドロップするか、最初に指定エリアをクリックし て開くメニューから読み込みたいAS2ファイルを選びます。

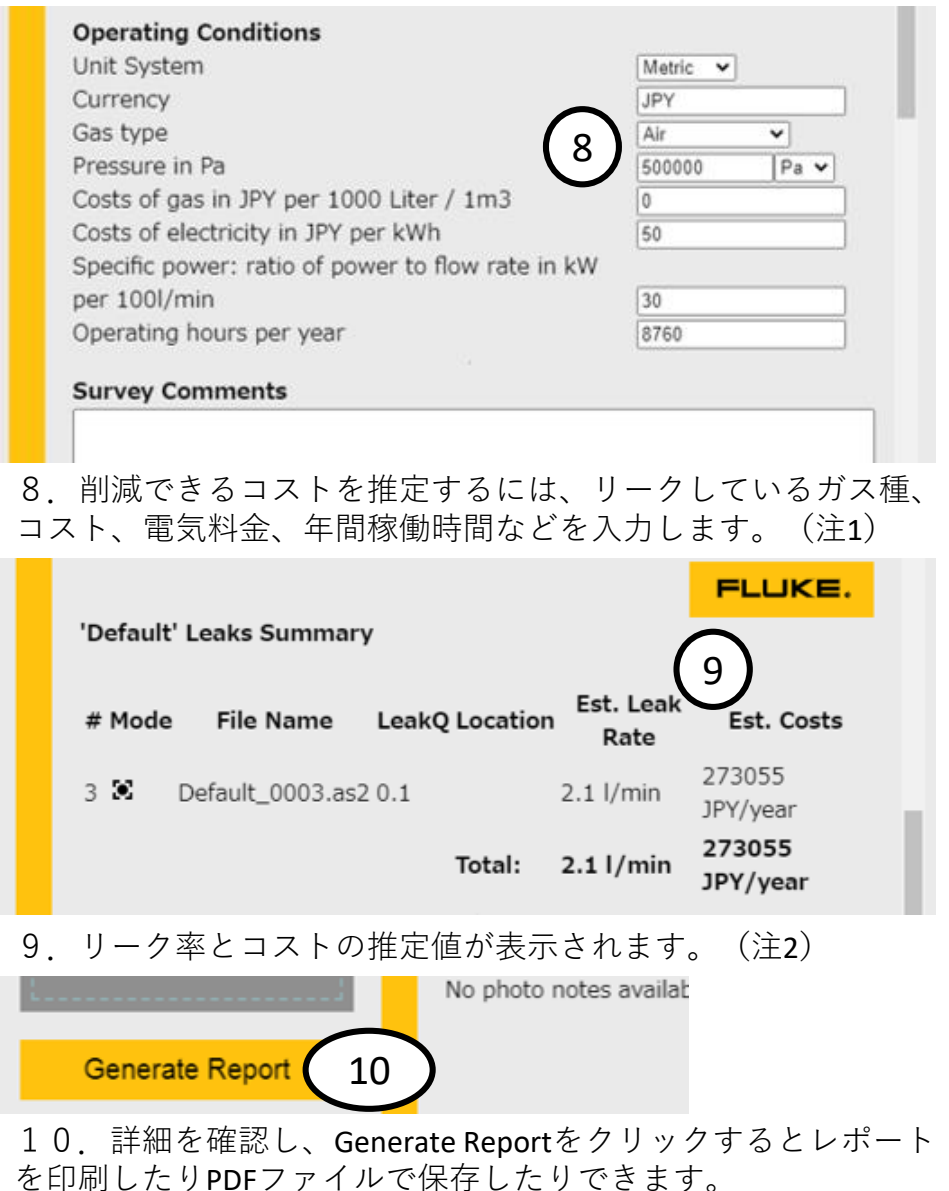

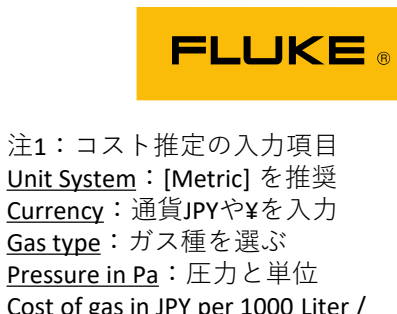

Currency:通貨JPYや¥を入力 Gas type:ガス種を選ぶ Pressure in Pa: 圧力と単位 Cost of gas in JPY per 1000 Liter / 1m3:1000リットルまたは1立 方メートルあたりのガス価格 (エアは基本的にゼロ) Cost of electricity in JPY per kWh:1kWhあたりの電気料金 Specific power: ratio of power to flow rate in kW per 100l/min: 流 量が毎分100リットルのときコ ンプレッサーが必要とするkW 電力(不明な場合は代表値と して1.059を入力) Operating hours per year: 年間 の稼働時間を入力

注2:Leak Type (リークの種 類)を選び直してrecalculateを 押すとリーク率およびコスト の推定値が変わります。

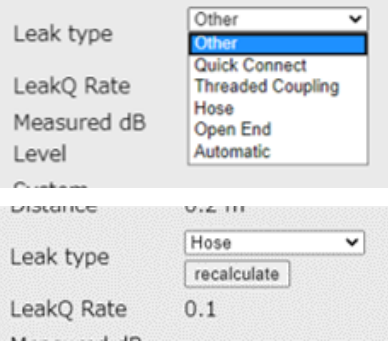

**(**※**) <https://www.fluke.com/en-us/learn/tools-calculators/leakq-report-generator>**